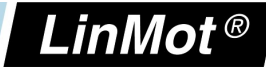

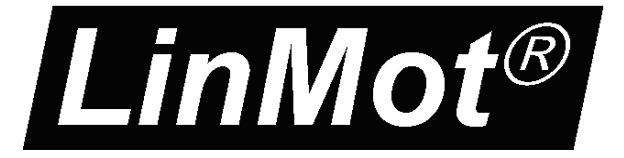

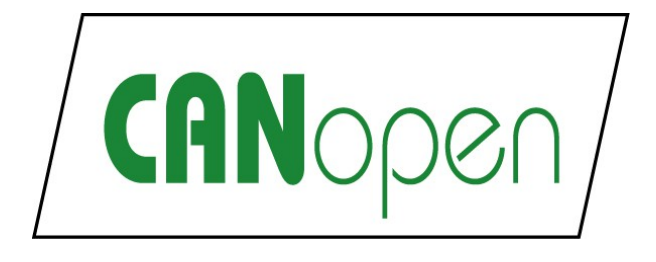

# **CANopen Interface for SG5 and SG7**

User Manual

This document applies to the following drives: E12x0-xx-xx-xxx (SG5) E14x0-xx-xx-xxx (SG5) C11x0-xx-xx-xxx (SG7) A11x0-xx-xx-xxx (SG7) (with CANopen Interface SW installed)

 $\mathbf{\mathbf{\mathbf{\mathbf{C}}}}$ **A Nopen Interf ace**

**Manual**

*NTI AG / LinMot® www.LinMot.com Page 1/60*

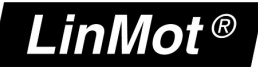

© 2013 NTI AG

This work is protected by copyright.

Under the copyright laws, this publication may not be reproduced or transmitted in any form, electronic or mechanical, including photocopying, recording, microfilm, storing in an information retrieval system, not even for didactical use, or translating, in whole or in part, without the prior written consent of NTI AG. LinMot® is a registered trademark of NTI AG.

The information in this documentation reflects the stage of development at the time of press and is therefore without obligation. NTI AG reserves itself the right to make changes at any time and without notice to reflect further technical advance or product improvement.

Document version 1.8 / mk, December 2013

# **Table of Contents**

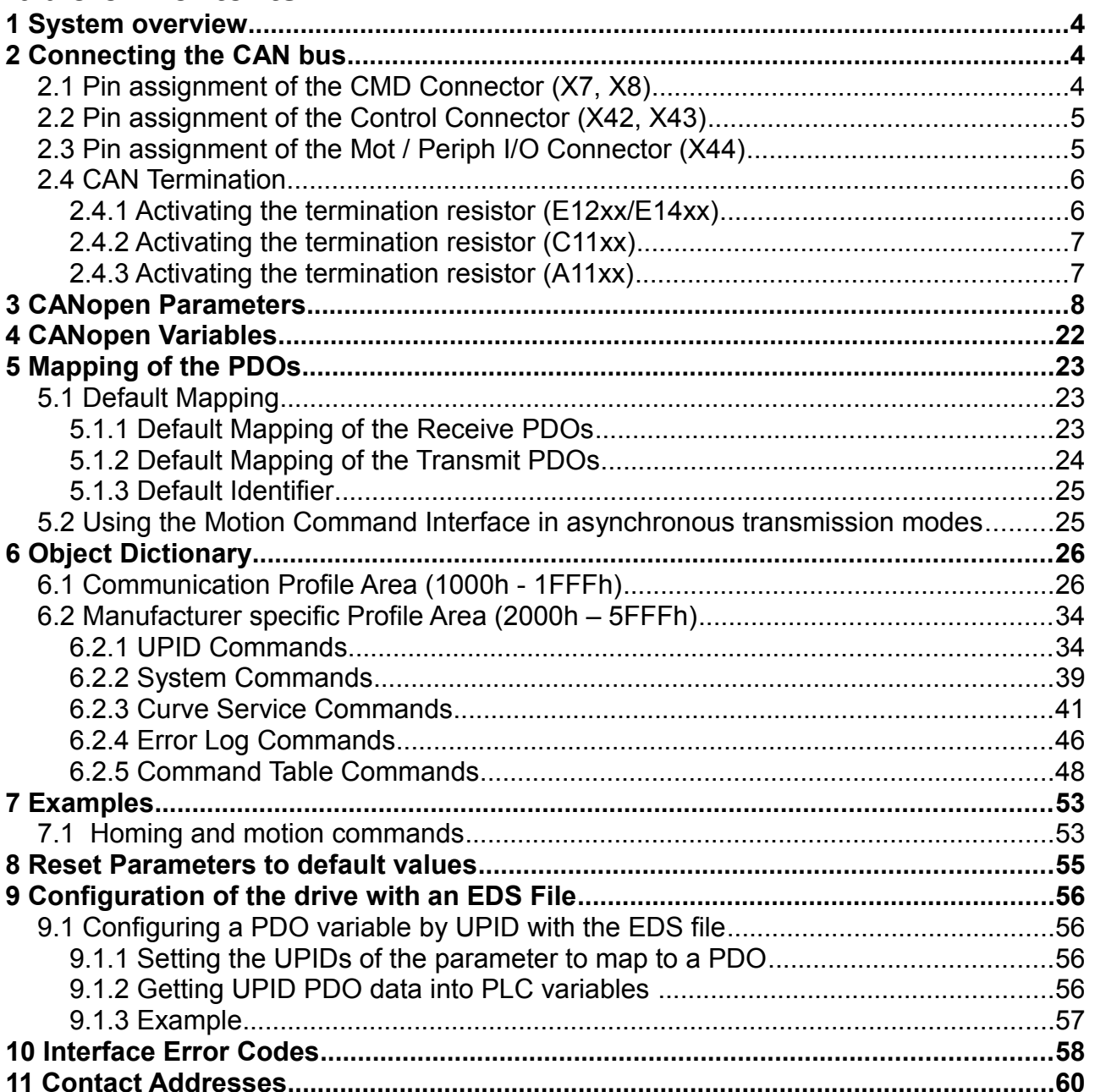

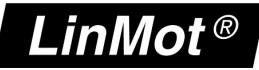

### **System overview**

The LinMot CANopen drives comply with the following specifications:

- *CiA 102 DS V2.0 CAN physical layer for industrial applications*
- *CiA 301 DS V4.0.2 CANopen application layer and communication profile*
- *CiA 303-3 DR V1.3: CANopen additional specification Part 3: Indicator specification*
- *CiA 306 DS V1.3: Electronic data sheet specification for CANopen*

Further information on specifications can be found under: [http://www.can-cia.org/](http://www.can-cia.de/)

The following resources are available:

- 4 TxPDO
- 4 RxPDO
- $-1$  TxSDO
- 1 RxSDO

The supported protocols include:

- NMT Error Control (Node Guarding Protocol or Heartbeat Protocol)
- PDO (Transmission types 1-240, 250, 253 and 254)
- SDO Upload and Download
- NMT (Start, Stop, Enter PreOp, Reset Node, Reset Communication)
- Boot-Up Message

An EDS (Electronic Data Sheet) file is provided for convenient configuration of all CANopen functions of the drive via a PLC.

### **2 Connecting the CAN bus**

The CANopen bus can be connected either via X7/8, X42/X43 or X44 depending on the drive type.

### **2.1 Pin assignment of the CMD Connector (X7, X8)**

2 x RJ45 with 1:1 connected signals. Standard twisted pairs: 1/2, 3/6, 4/5, 7/8. Use Ethernet cables according the EIA / TIA 568A standard.

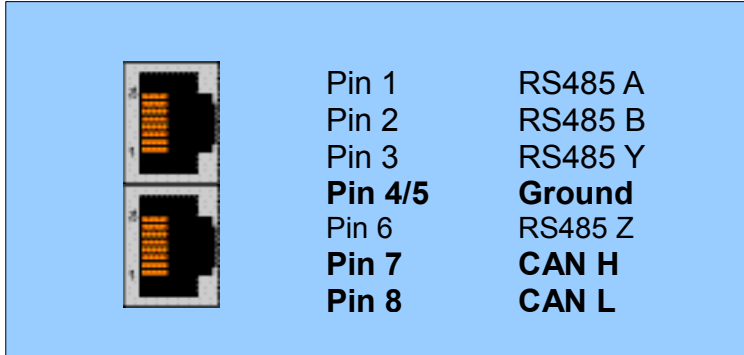

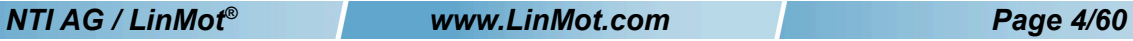

### **2.2 Pin assignment of the Control Connector (X42, X43)**

2 x RJ45 with 1:1 connected signals. Standard twisted pairs: 1/2, 3/6, 4/5, 7/8. Use Ethernet cables according the EIA / TIA 568A standard.

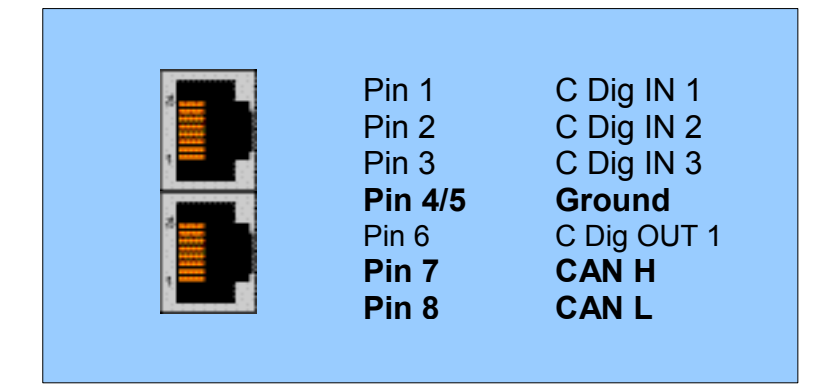

# **2.3 Pin assignment of the Mot / Periph I/O Connector (X44)**

Molex Micro-Fit 3.0™ (Molex Art.Nr.: 43045-1000)

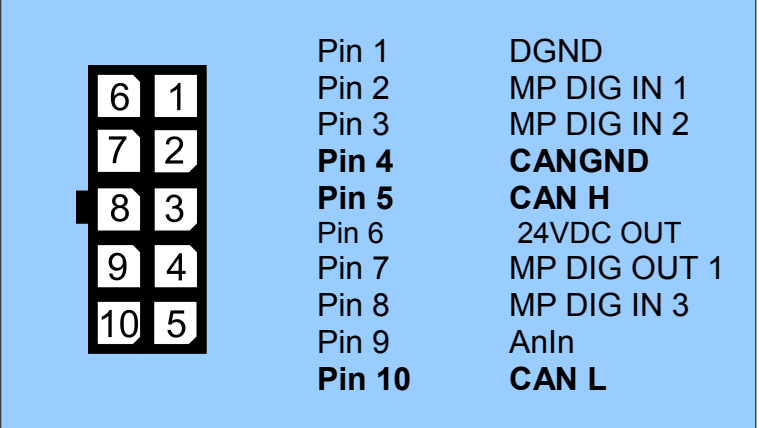

LinMot®

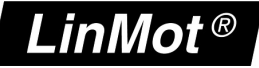

### **2.4 CAN Termination**

The CAN-bus must be terminated by two 120 Ohm resistors at both ends of the bus line, according to the following figure:

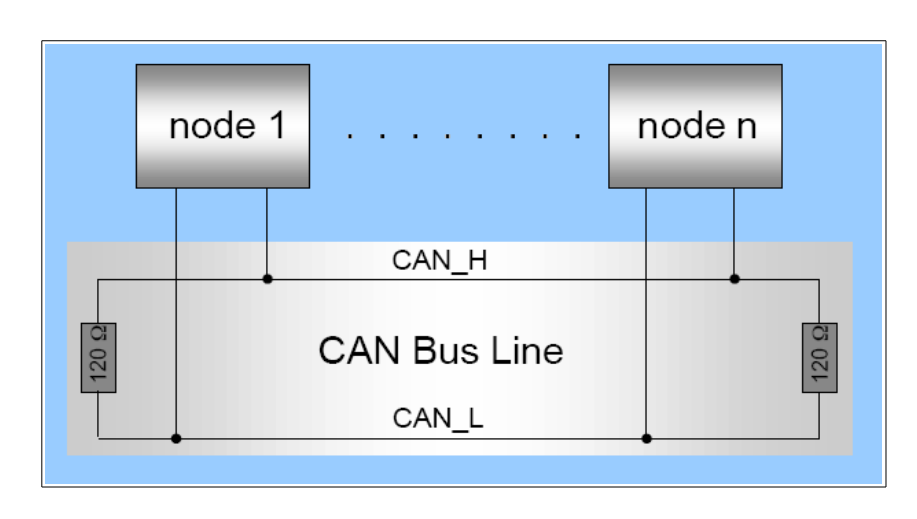

### **2.4.1 Activating the termination resistor (E12xx/E14xx)**

For easy installation, the LinMot CANopen drives has built-in termination resistors, which can be activated, if the LinMot drive is at the end of the bus line, and if there is no termination in the connector.

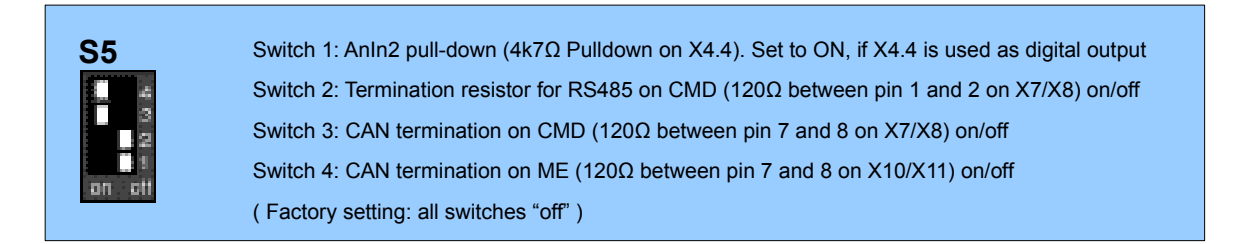

To activate the built-in termination resistors, switch 3 of S5 has to be set to ON.

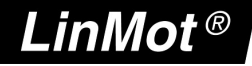

### **2.4.2 Activating the termination resistor (C11xx)**

For easy installation, the LinMot CANopen drives has built-in termination resistors, which can be activated, if the LinMot drive is at the end of the bus line, and if there is no termination in the connector.

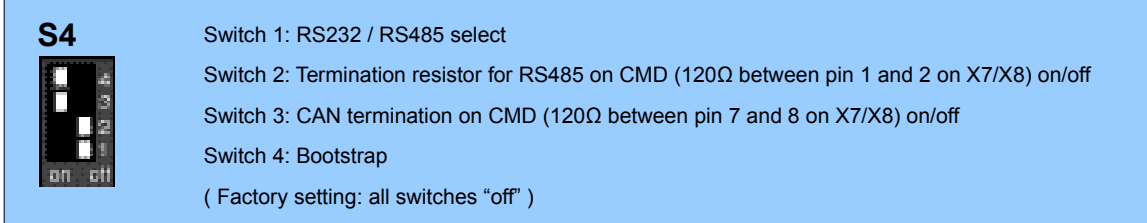

To activate the built-in termination resistors, switch 3 of S4 has to be set to ON.

### **2.4.3 Activating the termination resistor (A11xx)**

For easy installation, the LinMot CANopen drives has built-in termination resistors, which can be activated, if the LinMot drive is at the end of the bus line, and if there is no termination in the connector.

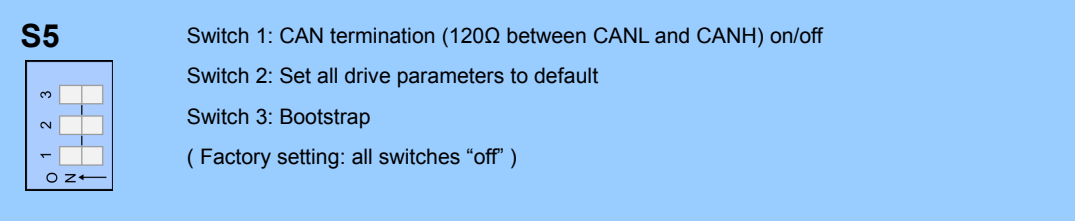

To activate the built-in termination resistors, switch 1 of S5 has to be set to ON.

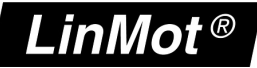

### **3 CANopen Parameters**

The CANopen drives have an additional parameter tree branch, which can be configured with the distributed LinMot-Talk software. With these parameters, the CANopen behaviour can be defined.

The LinMot-Talk1100 software can be downloaded from [http://www.linmot.com.](http://www.linmot.com/)

Depending on the specific drive type used, not all parameters may be present.

It is also possible to configure the drive via a PLC by writing to the appropriate CANopen dictionary entries. This has to be done when the drive is in the pre-operational state.

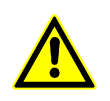

If the PLC reconfigures the drive, the changes are not reflected in the parameter section of the LinMot-Talk software. The values sent via the PLC will take precedence over the configuration seen in the LinMot-Talk software!

*Dis-/Enable* With the Dis-/Enable parameter the LinMot drive can be run without the CANopen interface going online. So in a first step the system can be configured and run without any bus connection.

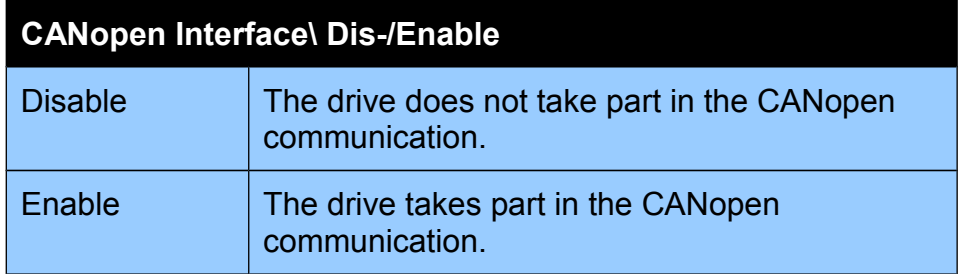

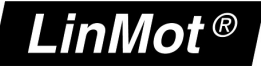

### *Baud Rate*

In this section the parameters for the baud rate selection are located.

#### **Baud Rate Source Select**

Defines the source of the baud rate definition.

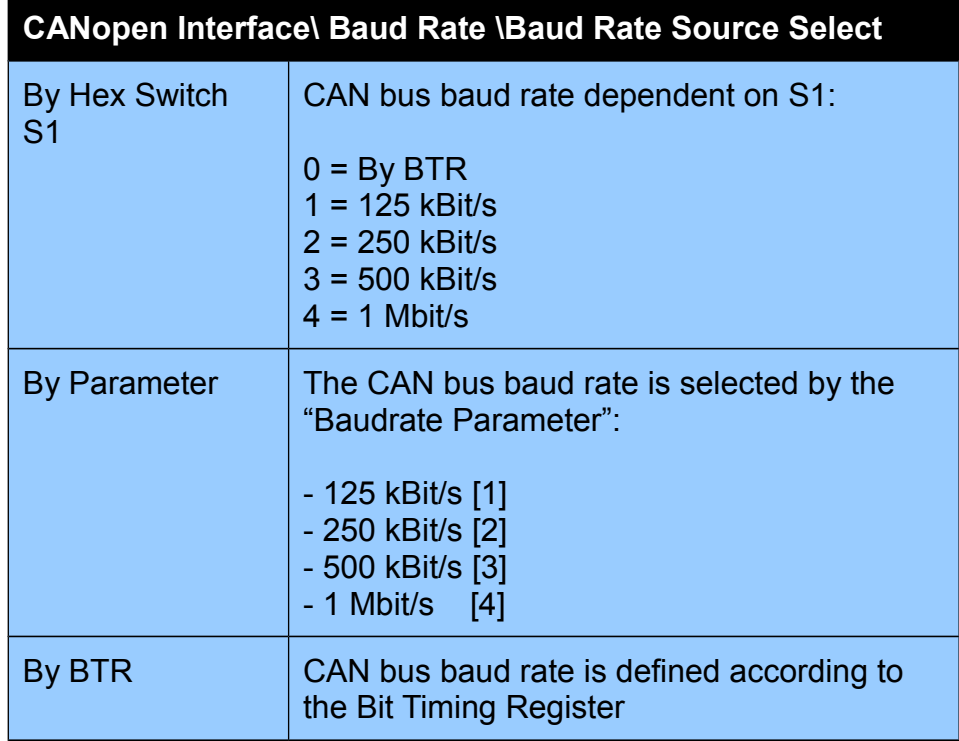

#### **Baud Rate Parameter Definition**

The baud rate parameter defines the CAN bus baud rate for the CANopen connection.

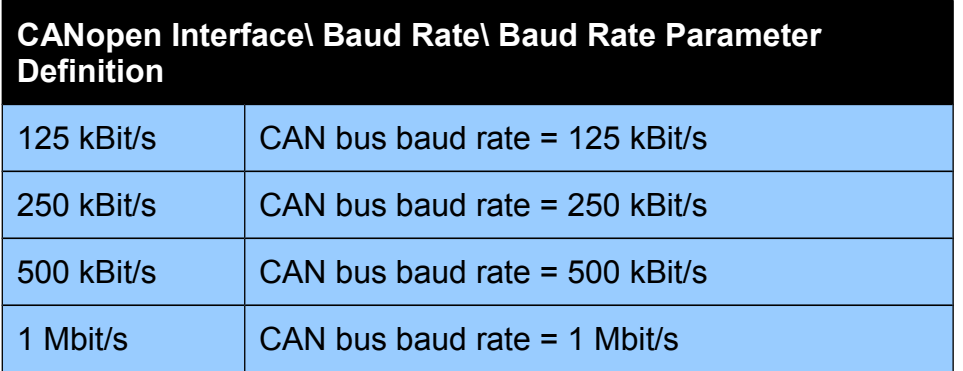

#### **Advanced Bit Timing Setting**

For special applications where no standard setting for the baud rate works, this parameter defines the bit timing for the CAN bus. The setting of the baud rate by Bit Timing Register is only necessary on special bus configurations: For example, if there are devices on the bus that have slow optocouplers.

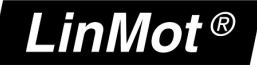

### *Node-ID*

In this section the Node-ID can be configured.

#### **Node-ID Source Select**

This parameter defines from which source the Node-ID is taken.

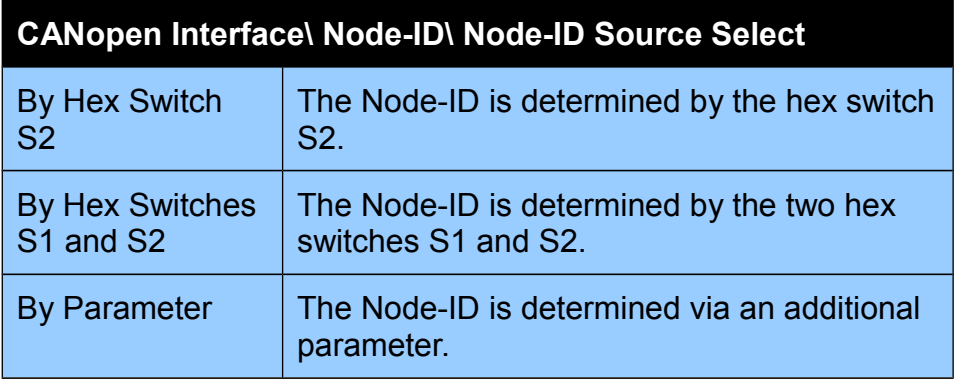

#### **Node-ID Parameter Value**

Used Node-ID, when "By Parameter" is selected as source. The default value is 63 (3Fh).

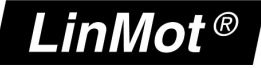

### *PDO Configuration*

#### **TxPDO 1..4 Enable**

Selector for enabling/disabling the transmit PDO 1..4.

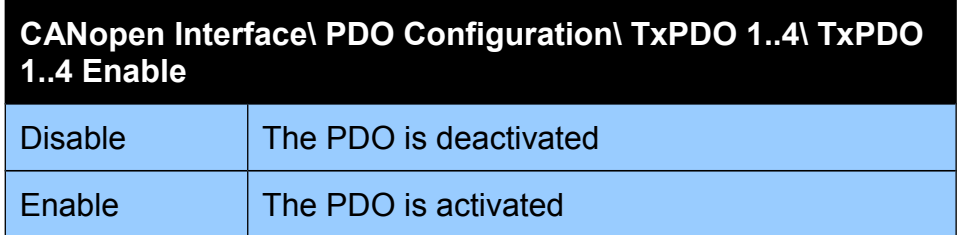

#### **Transmission Type**

This defines the transmission type according to DS 301. The default value is 1 (cyclic synchronous). Type 253 (Asynchronous RTR only) and 254 (Asynchronous with inhibit time) are supported as well.

The transmission type 250 is LinMot specific (it is reserved according to DS 301). If the transmission type 250 is selected, the transmit PDO is sent immediately after reception of the corresponding receive PDO (TxPDO 1 corresponds to RxPDO 1 and so on). It can be used to realize a simple Poll-Request / Poll-Response type bus structure.

#### **No. of SYNC msgs between transmissions**

Defines how many SYNC messages have to be received before the TxPDO is sent again (this configures transmission types 1-240).

#### **Inhibit Time [us]**

Defines the minimal time between two send events in multiples of 100us.

#### **Event Time [ms]**

Defines the maximal time between two send events in ms.

LinMot®

#### **RxPDO 1..4 Enable**

Selector for enabling/disabling the receive PDO 1..4.

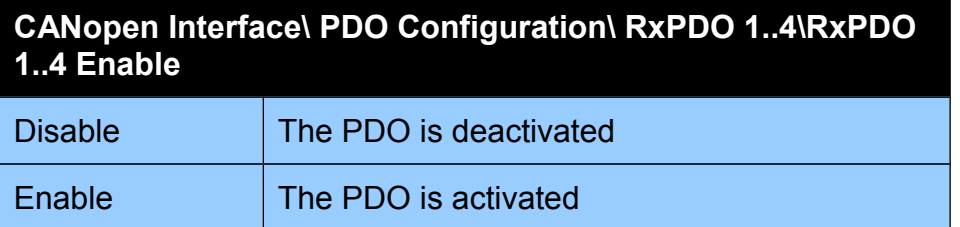

#### **Transmission Type**

This defines the transmission type according to DS 301. The default value is cyclic synchronous (transmission types 1-240). Type 254 (Asynchronous with inhibit Time) is supported as well.

The transmission type 250 is LinMot specific (its reserved according to DS 301). If the transmission type 250 is selected, the transmit PDO is sent immediately after reception of the corresponding receive PDO (TxPDO 1 corresponds to RxPDO 1 and so on). It can be used to realize a simple Poll-Request / Poll-Response type bus structure.

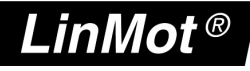

### *PDO Mapping*

#### **TxPDO 1**

These parameters define the mapping of the transmit PDO 1. Eight bytes can be mapped in total.

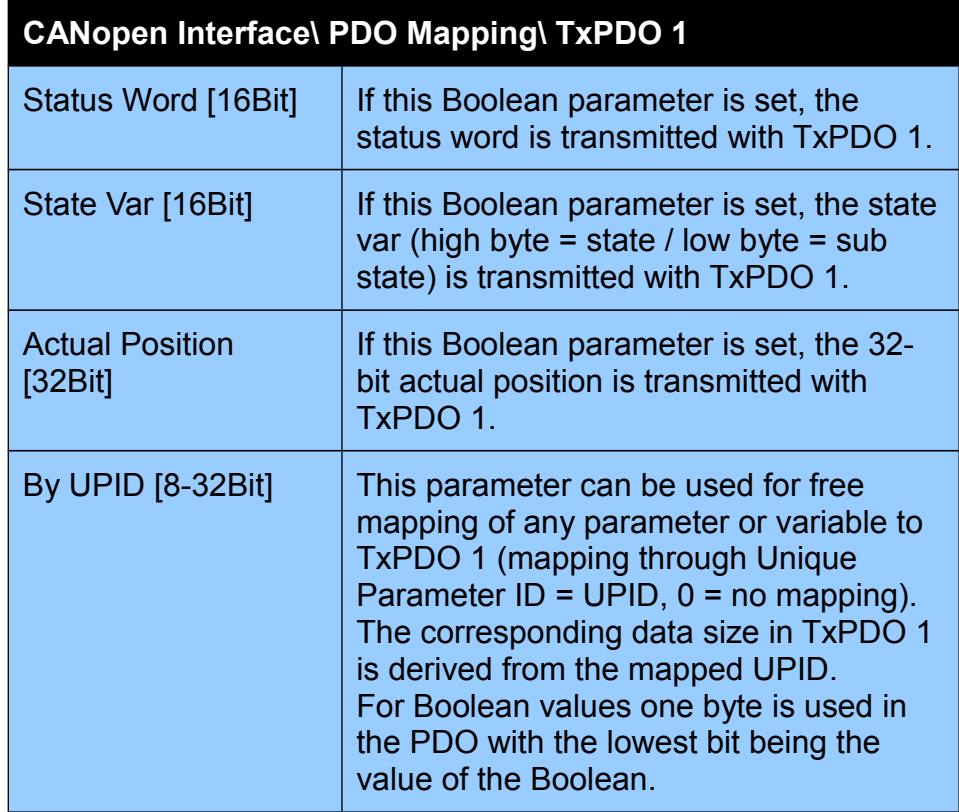

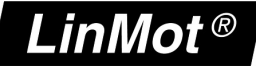

#### **TxPDO 2**

These parameters define the mapping of the transmit PDO 2. Eight bytes can be mapped in total.

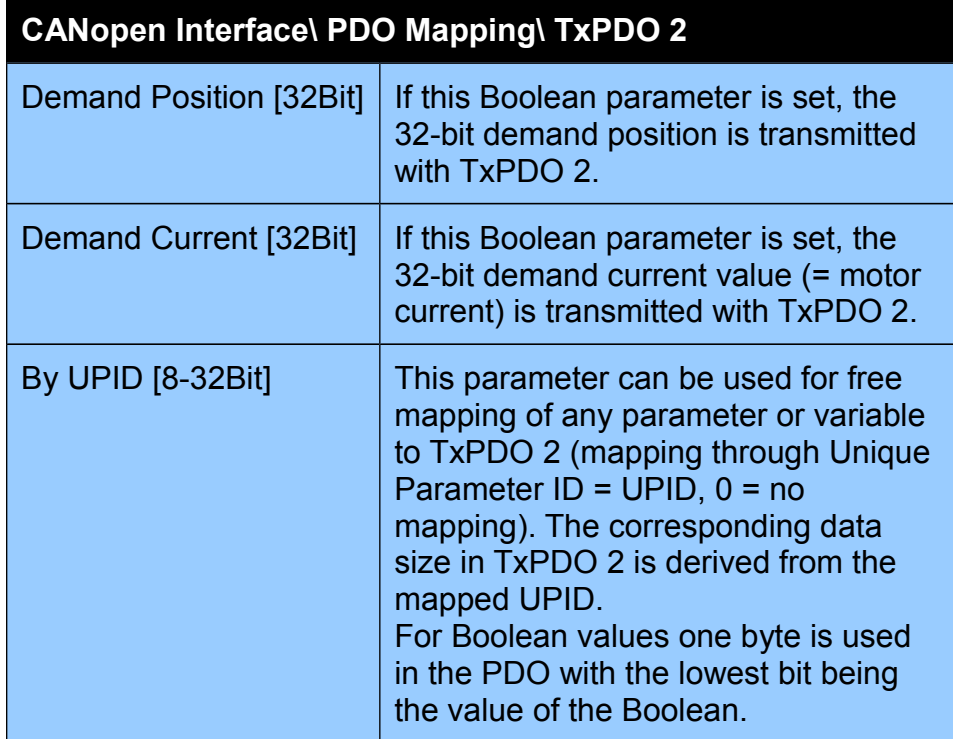

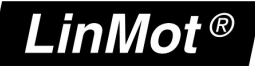

#### **TxPDO 3**

These parameters define the mapping of the transmit PDO 3. Eight bytes can be mapped in total.

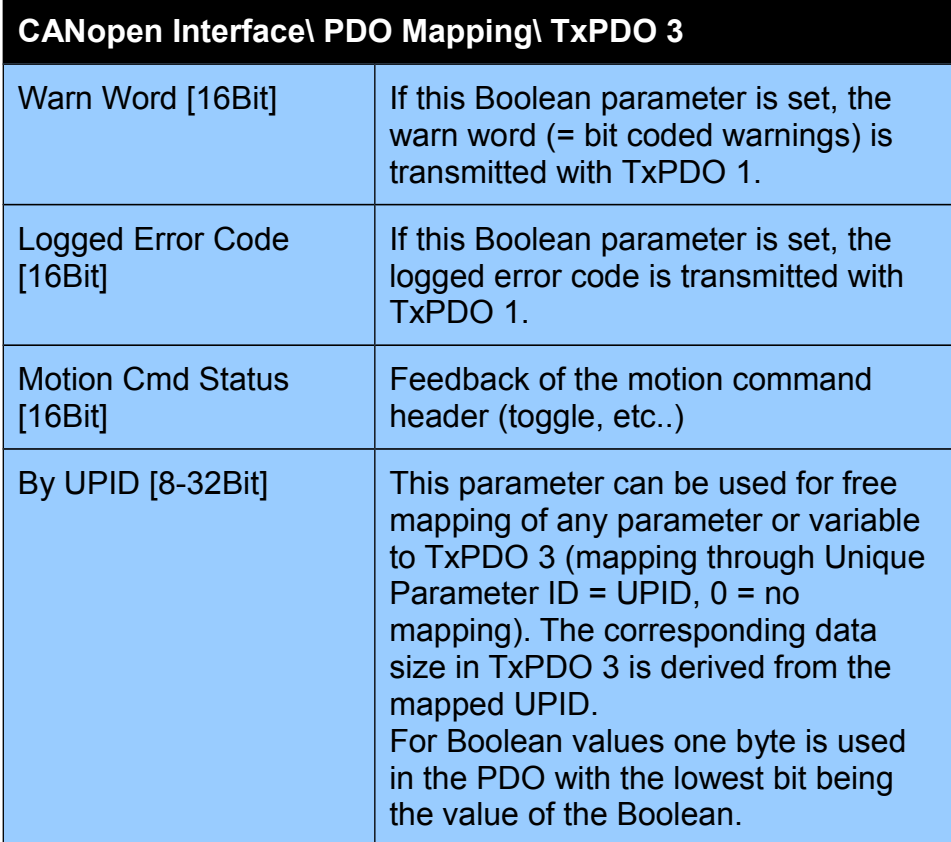

#### **TxPDO 4**

These parameters define the mapping of the transmit PDO 4. Eight bytes can be mapped in total.

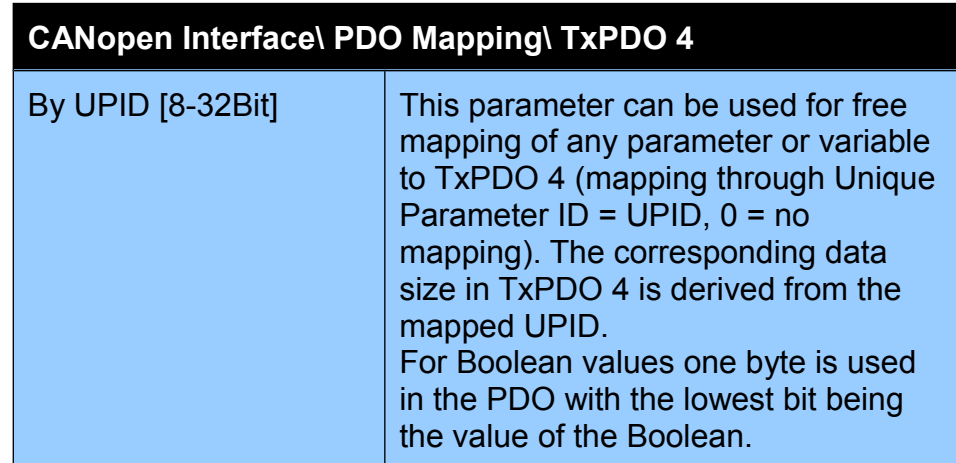

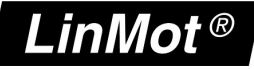

These parameters define the mapping of the receive PDO 1. Eight bytes can be mapped in total.

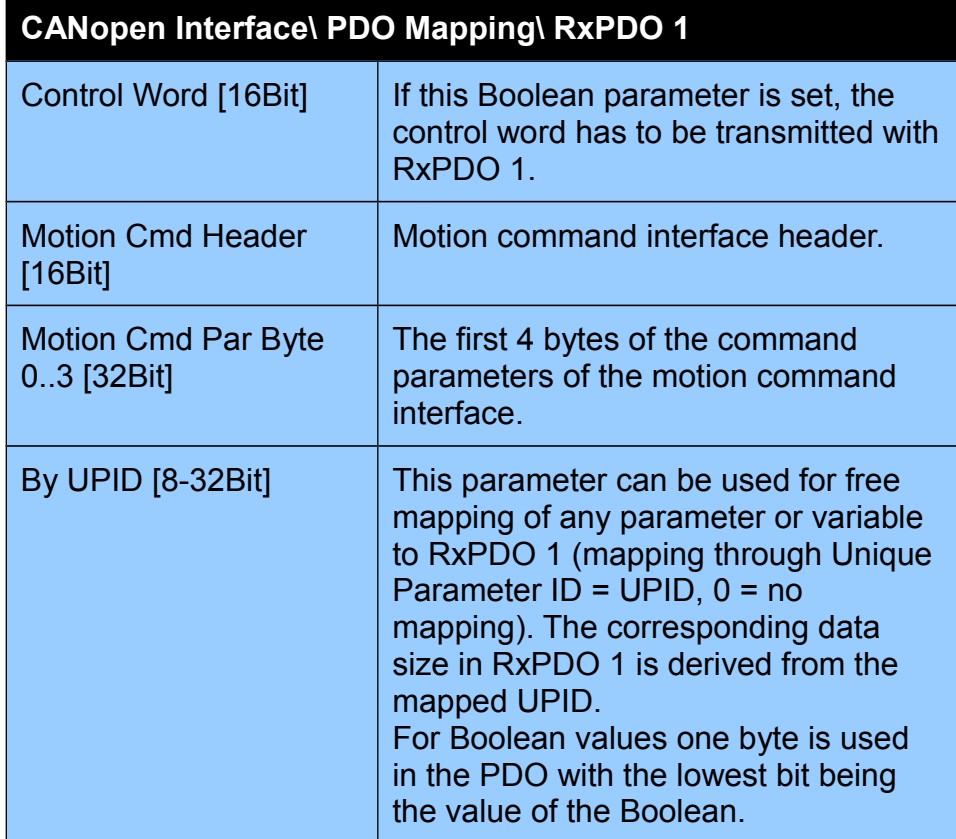

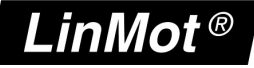

These parameters define the mapping of the receive PDO 2. Eight bytes can be mapped in total.

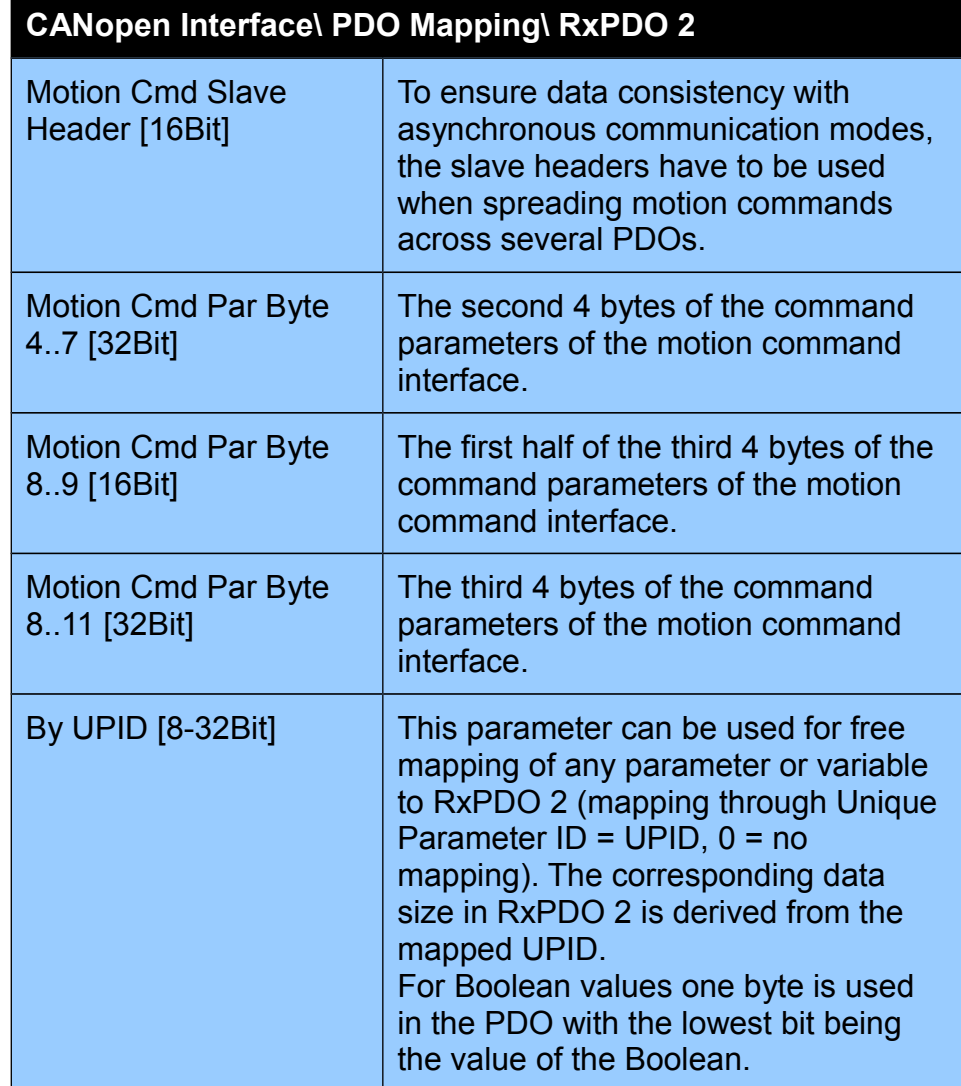

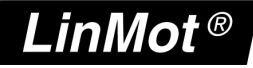

These parameters define the mapping of the receive PDO 3. Eight bytes can be mapped in total.

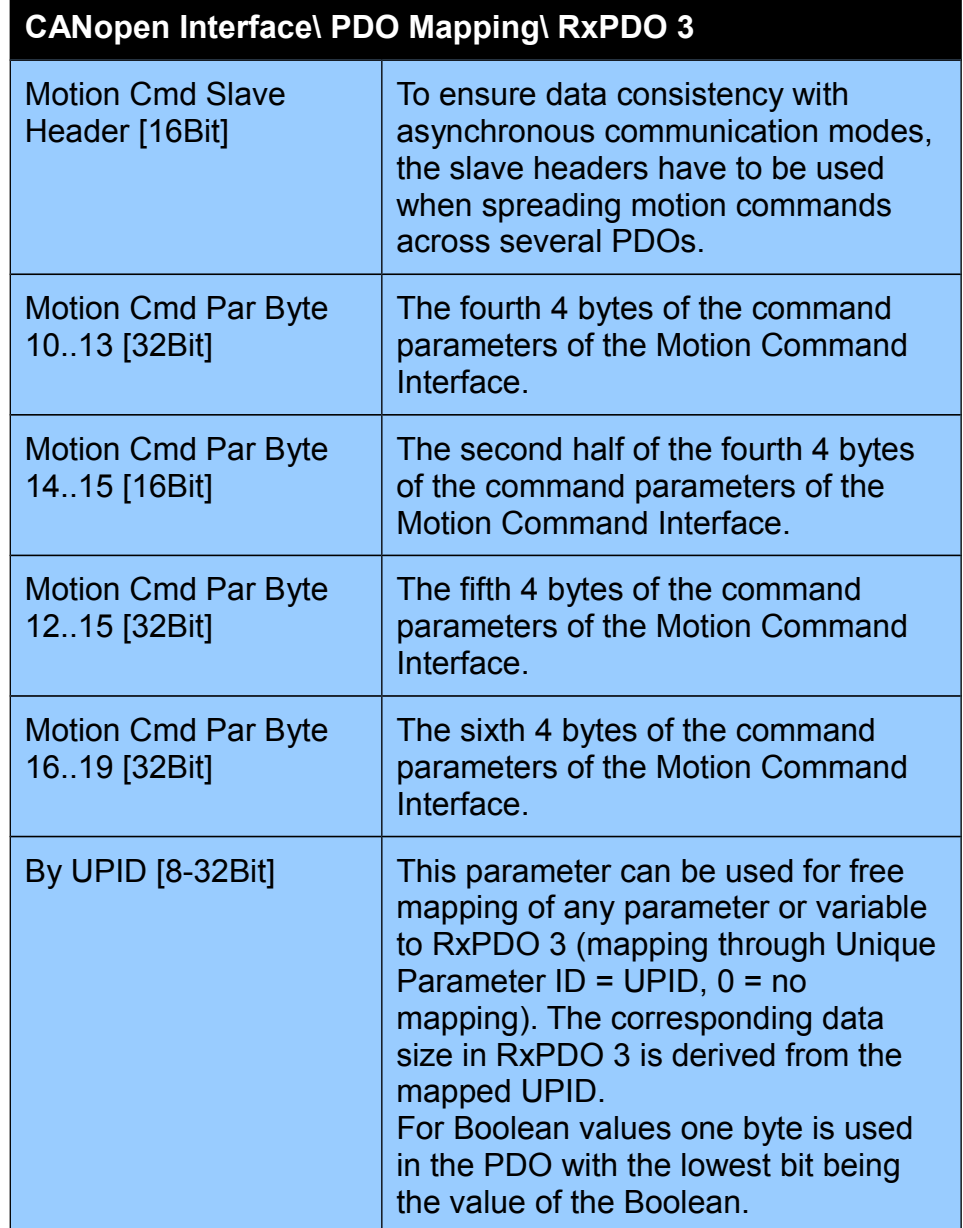

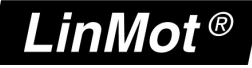

These parameters define the mapping of the receive PDO 4. Eight bytes can be mapped in total.

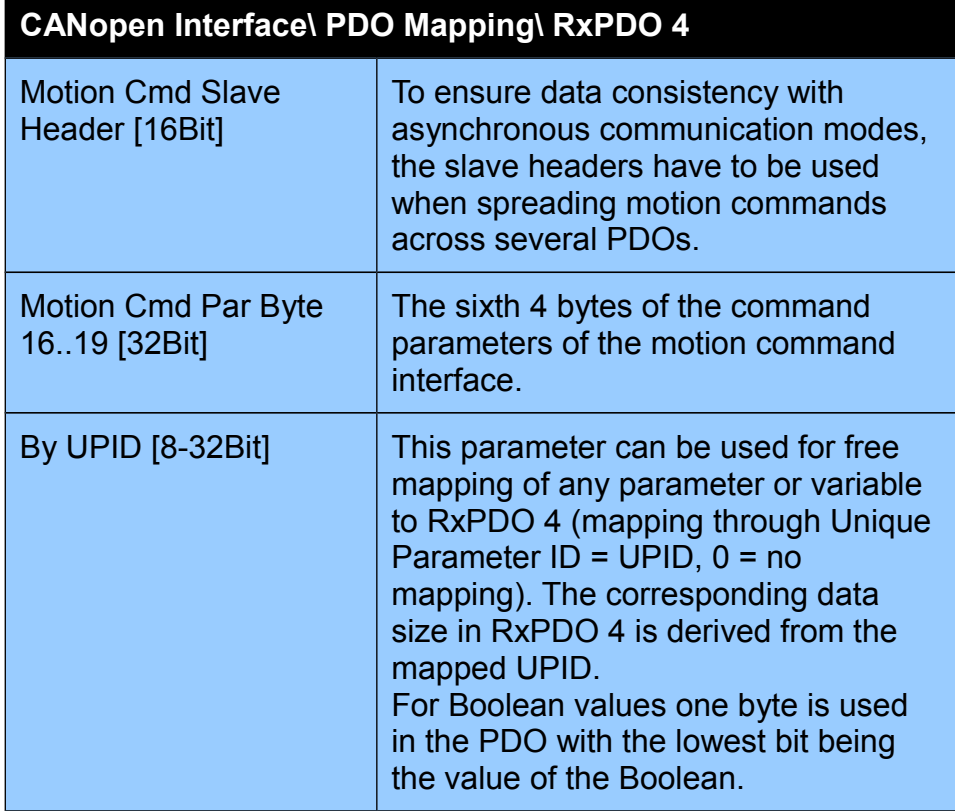

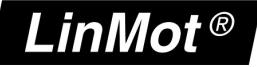

### *NMT Error Control*

The heartbeat mechanism takes precedence over the node guarding protocol.

If object 1017h of the object dictionary (Producer Heartbeat Time) is different from zero, the heartbeat protocol is used.

If this entry is zero and the guard time multiplied with the life time factor is not zero, the node guarding protocol is used instead.

If all of these values are zero, no error control mechanism will be active.

The drive is also capable of consuming a heartbeat. If object 1016h sub 1 of the object dictionary (Consumer Heartbeat Time 1) is different from zero, a heartbeat is consumed with the node-ID and time (given in ms) taken from this entry.

### **Node Guarding Protocol**

Directory for configuring the node guarding protocol.

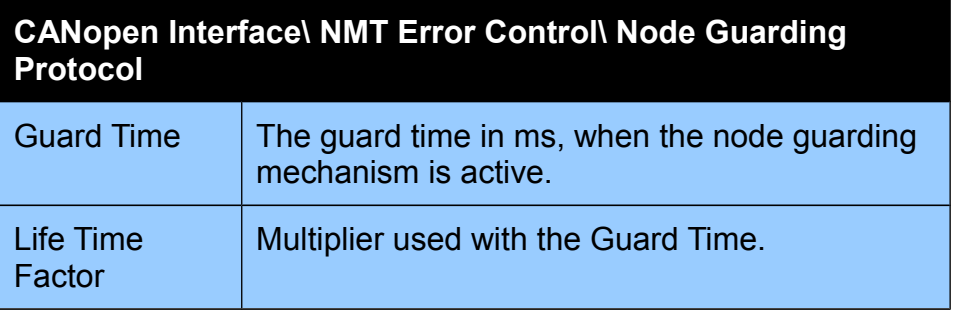

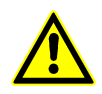

The total time that has to pass for a node to trigger a failure is called the node life time. The node life time is the guard time multiplied by the life time factor. Node Guarding starts with the reception of the first guarding message.

#### **Heartbeat Protocol**

These parameters configure the heartbeat protocol.

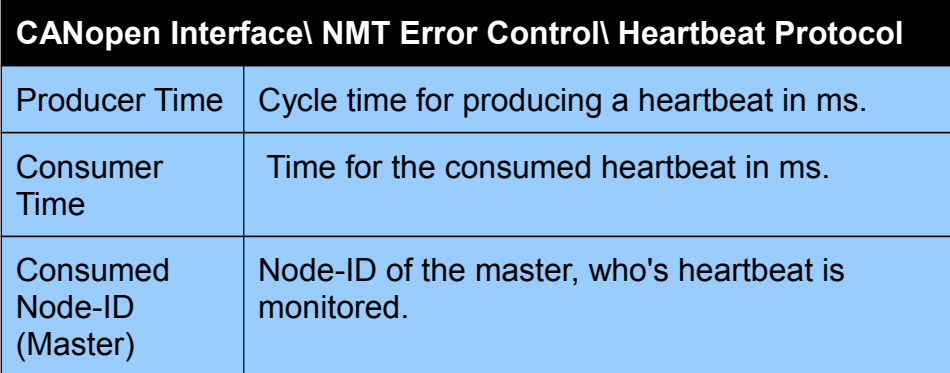

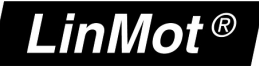

### *Legacy Sync Watchdog*

These parameters configure the legacy watchdog of the sync telegram. This can be used together with heartbeat or node guarding.

This feature is not part of the DS 301 specifications and is LinMot specific.

The time between the arrival of two sync telegrams is measured. If the measured time exceeds 1.5 \* LSW monitored cycle time an error is generated.

The Legacy Sync Watchdog is only active while the NMT-State of the drive

is operational. Monitoring via the LSW starts automatically on the transition from Pre-Operational to Operational state.

#### **Watchdog Enable**

Enabling/Disabling the legacy sync watchdog feature.

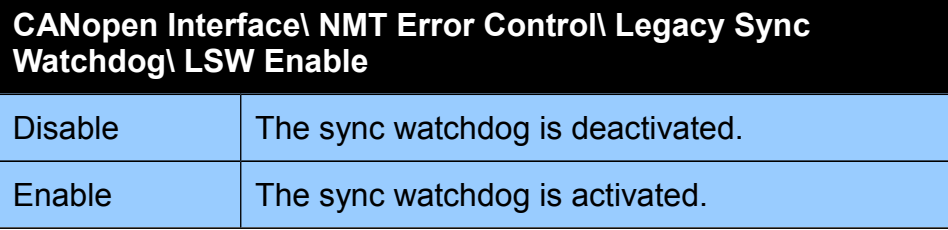

### **LSW monitored Cycle Time**

The real expected sync cycle time can be configured here.

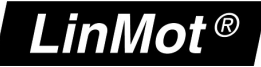

# **4 CANopen Variables**

### *CANopen*

These variables show information about the status of the CANopen communication:

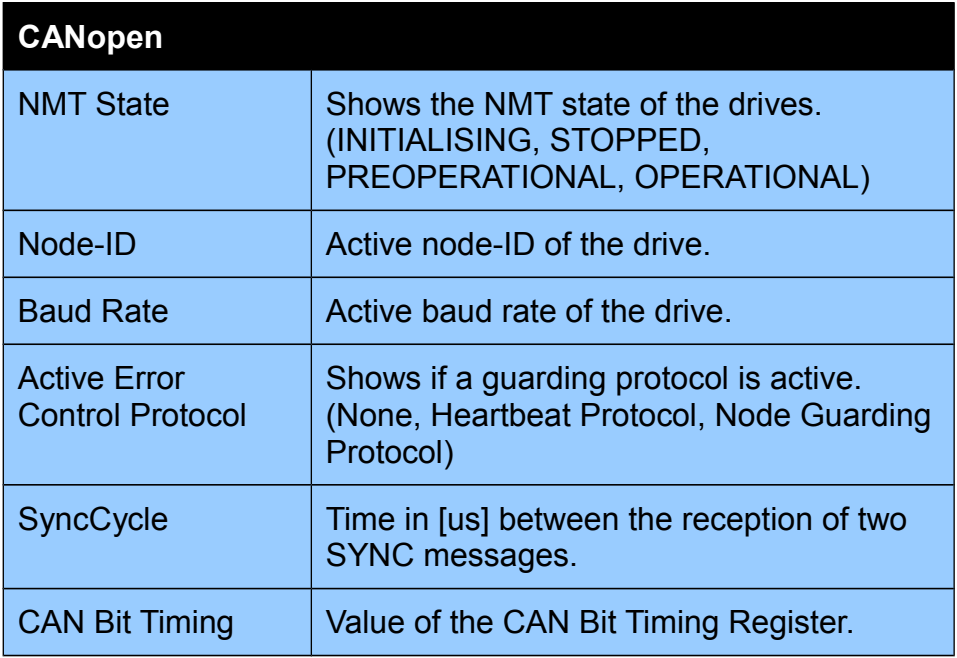

### *CANopen: Object Dictionary*

All supported object dictionary entries can be read here.

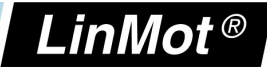

# **5 Mapping of the PDOs**

# **5.1 Default Mapping**

The PDOs are mapped by default according to the following scheme:

### **5.1.1 Default Mapping of the Receive PDOs**

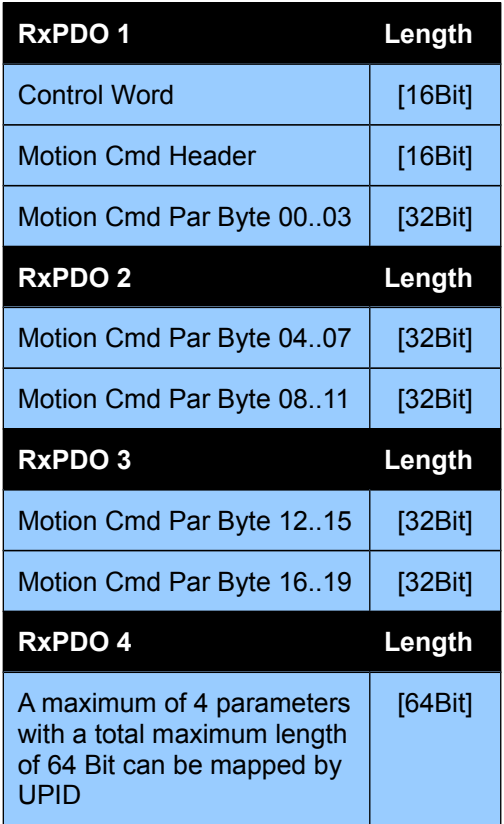

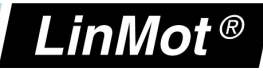

### **5.1.2 Default Mapping of the Transmit PDOs**

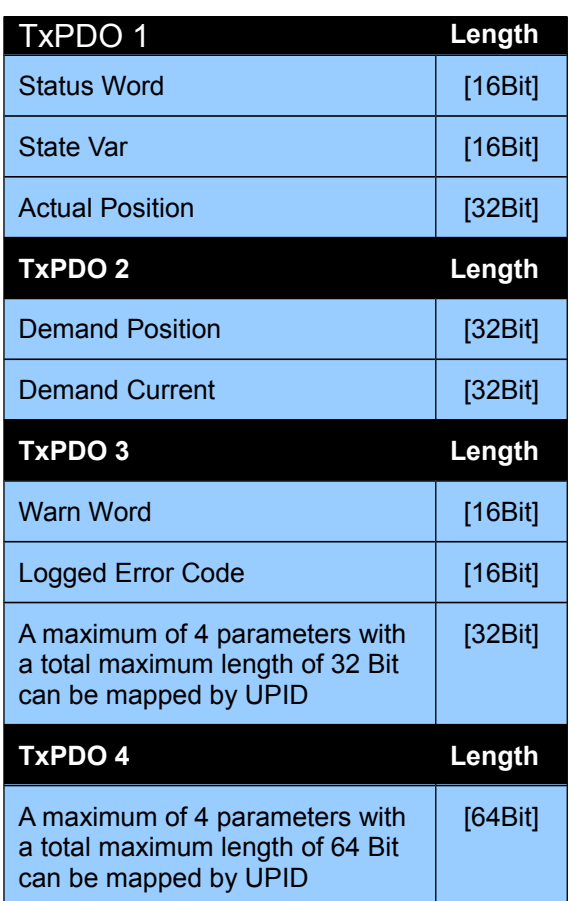

If the application requires it, the mapping can be completely changed by the PDO Mapping parameter settings. Many applications do not require to use all resources.

### **5.1.3 Default Identifier**

The default identifiers (11 bit identifier) are allocated by the following scheme:

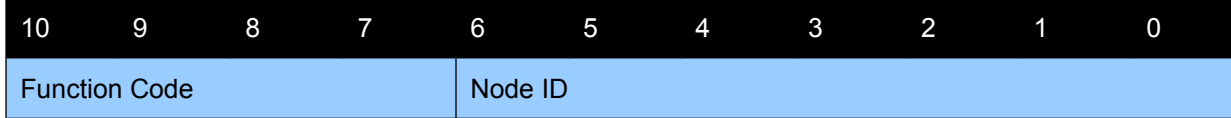

This results in the following table:

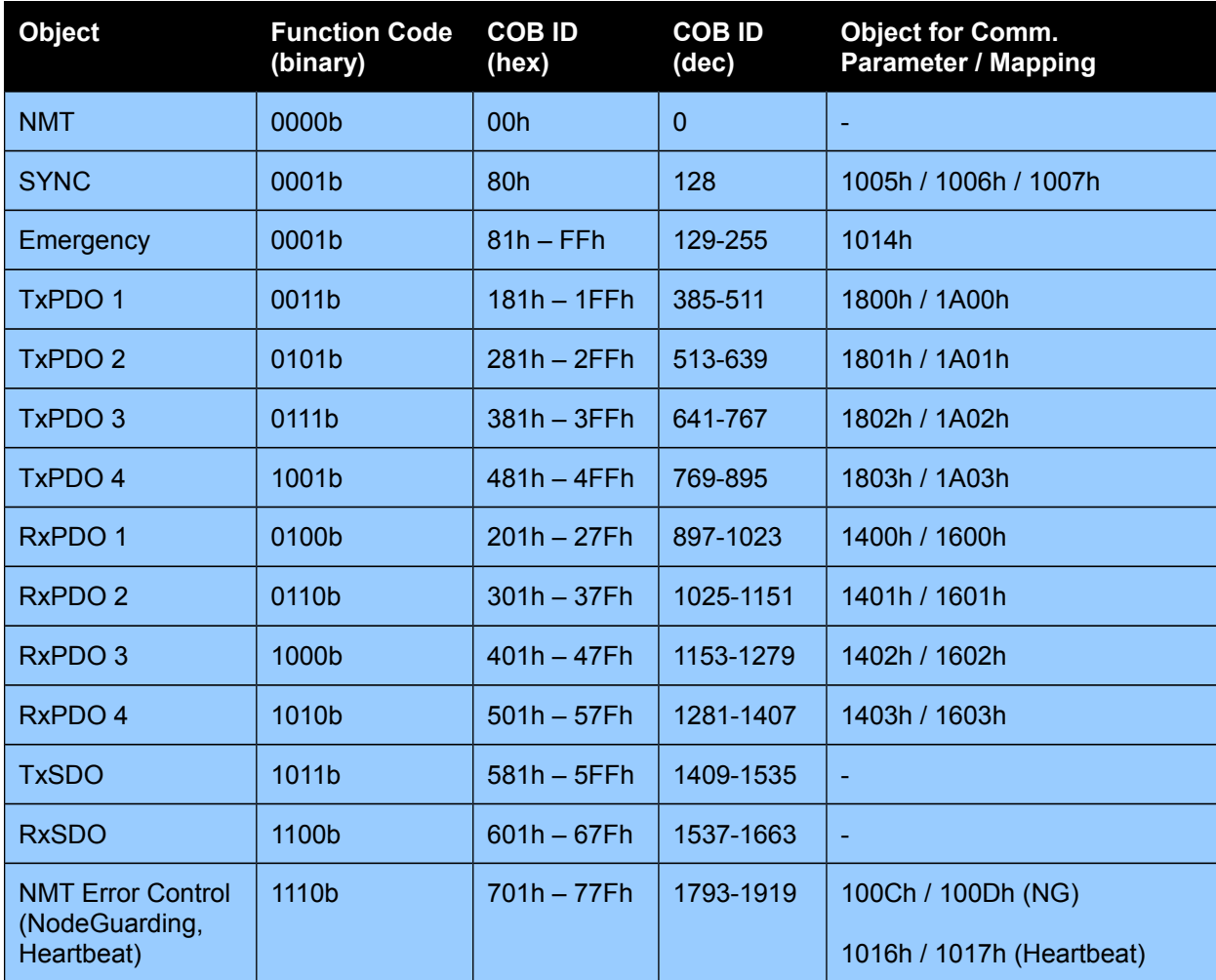

### **5.2 Using the Motion Command Interface in asynchronous transmission modes**

Because the CMD interface of the LinMot drives consists of more than 8 bytes, it is necessary to link two or more RxPDOs together to ensure data consistency.

This is done by the "Motion CMD Slave Header". In order to execute a command, the toggle bits of all headers have to be changed to the same new value. On the slave header only the last 4 bits are evaluated, so it is possible to simply copy the "CMD Header" from RxPDO 1 to the "Motion CMD Slave Header" of RxPDOs 2-4.

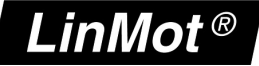

# **6 Object Dictionary**

In this chapter all entries in the object dictionary, which are supported by the drives, are listed.

# **6.1 Communication Profile Area (1000h - 1FFFh)**

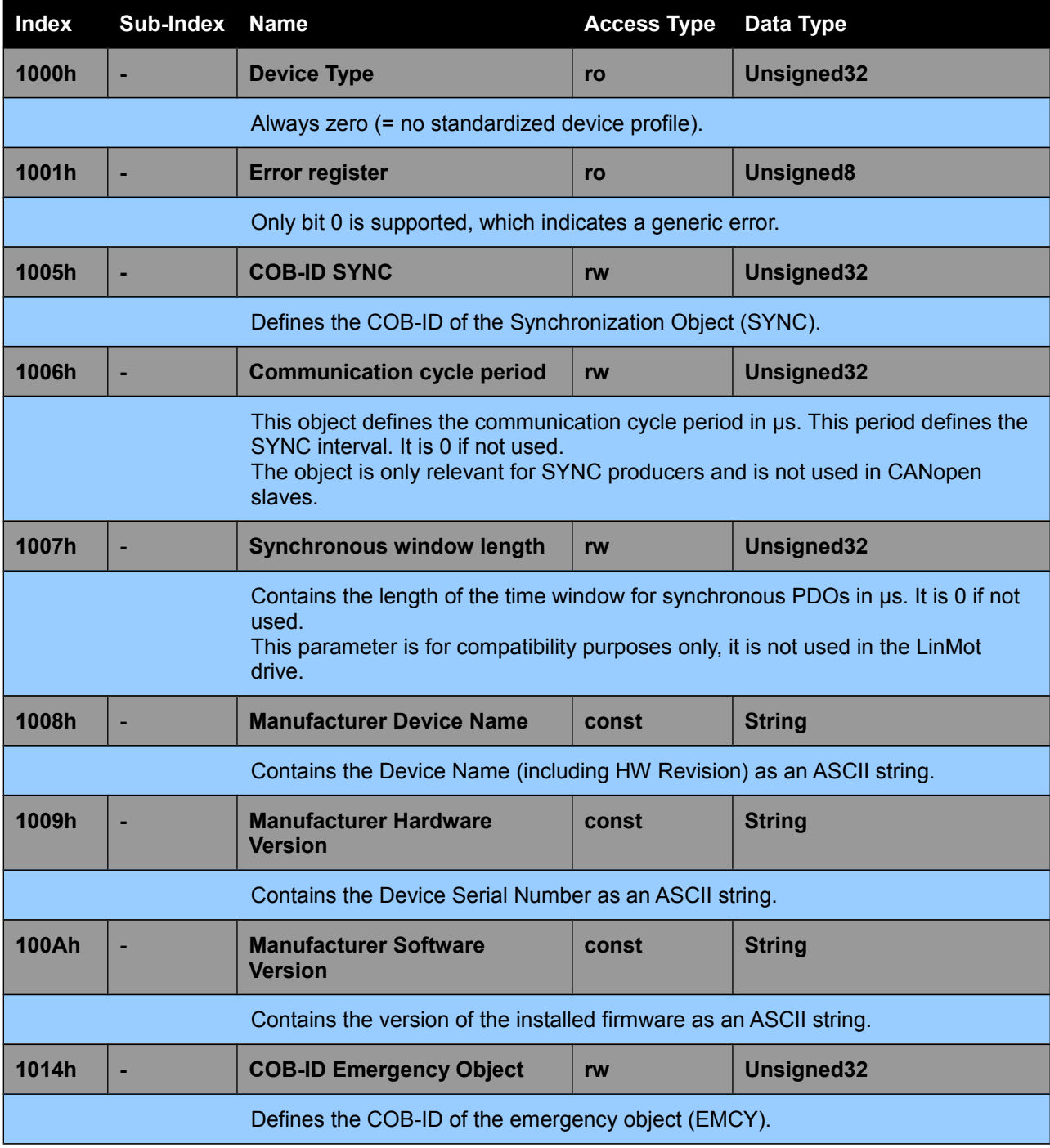

![](_page_26_Picture_189.jpeg)

![](_page_27_Picture_255.jpeg)

LinMot $^\circledR$ 

*NTI AG / LinMot® www.LinMot.com Page 28/60*

The default is 1 (cyclic synchronous). See 1400h sub 2h for additional details.

![](_page_28_Picture_247.jpeg)

LinMot<sup>®</sup>

![](_page_29_Picture_251.jpeg)

*NTI AG / LinMot® www.LinMot.com Page 30/60*

# LinMot<sup>®</sup>

# $LinMot^@$

![](_page_30_Picture_230.jpeg)

![](_page_31_Picture_228.jpeg)

![](_page_31_Picture_229.jpeg)

![](_page_32_Picture_142.jpeg)

**LinMot®** 

![](_page_33_Picture_1.jpeg)

# **6.2 Manufacturer specific Profile Area (2000h – 5FFFh)**

### **6.2.1 UPID Commands**

Parameters can be modified via their UPIDs (Unique Parameter ID) via CANopen. To use a UPID command, an SDO read or write has to be performed on the index "2000h + UPID". The sub-index specifies the command which is performed.

![](_page_33_Picture_218.jpeg)

Read / Write the RAM Value of a UPID. Any UPID from a Boolean type up to an unsigned32 type can be read or written.

#### **Read RAM Value by UPID**

COB-ID 600 + Node-ID, SDO Read from PLC to LinMot Drive:

![](_page_33_Picture_219.jpeg)

yy yy: 2000h + UPID

#### **Write RAM Value by UPID**

COB-ID 600 + Node-ID, SDO Write from PLC to LinMot Drive:

![](_page_33_Picture_220.jpeg)

yy yy: 2000h + UPID

xx xx xx xx: Value to write (size depends on the UPID that will be written)

![](_page_34_Picture_1.jpeg)

![](_page_34_Picture_272.jpeg)

# LinMot<sup>®</sup>

![](_page_35_Picture_282.jpeg)

LinMot $^\circledR$ 

![](_page_36_Picture_513.jpeg)

*NTI AG / LinMot® www.LinMot.com Page 37/60*

![](_page_37_Picture_1.jpeg)

![](_page_37_Picture_103.jpeg)

![](_page_38_Picture_1.jpeg)

### **6.2.2 System Commands**

![](_page_38_Picture_219.jpeg)

![](_page_39_Picture_1.jpeg)

![](_page_39_Picture_361.jpeg)

# LinMot<sup>®</sup>

![](_page_40_Picture_313.jpeg)

See the *"LinMot 1100 Drive Configuration over Fieldbus Interfaces"* for additional detail on the use of curve commands and a description of the content of the curve info and data blocks.

![](_page_40_Picture_314.jpeg)

**Manual**

![](_page_41_Picture_1.jpeg)

 $\mathbf{\mathbf{\mathbf{\mathbf{C}}}}$ **A N**

**open Interf ace**

**Manual**

![](_page_41_Picture_342.jpeg)

![](_page_42_Picture_1.jpeg)

![](_page_42_Picture_325.jpeg)

![](_page_43_Picture_1.jpeg)

 $\mathbf{\mathbf{\mathbf{\mathbf{C}}}}$ **A N**

**open Interf ace**

**Manual**

![](_page_43_Picture_304.jpeg)

![](_page_44_Picture_1.jpeg)

 $\mathbf{\mathbf{\mathbf{\mathbf{C}}}}$ **A N**

**open Interf ace**

**Manual**

![](_page_44_Picture_357.jpeg)

![](_page_45_Picture_1.jpeg)

# **6.2.4 Error Log Commands**

![](_page_45_Picture_340.jpeg)

With these commands the error log of a drive can be read.

# LinMot $^\circledR$

![](_page_46_Picture_309.jpeg)

![](_page_47_Picture_1.jpeg)

![](_page_47_Picture_302.jpeg)

# **6.2.5 Command Table Commands**

See the *"LinMot 1100 Drive Configuration over Fieldbus Interfaces"* for additional detail on the use of the command table and a description of the CT entry format.

![](_page_47_Picture_303.jpeg)

xx xx xx xx: Any data

![](_page_48_Picture_1.jpeg)

![](_page_48_Picture_335.jpeg)

LinMot $^\circledR$ 

![](_page_49_Picture_345.jpeg)

*NTI AG / LinMot® www.LinMot.com Page 50/60*

![](_page_50_Picture_1.jpeg)

![](_page_50_Picture_350.jpeg)

*NTI AG / LinMot® www.LinMot.com Page 51/60*

![](_page_51_Picture_146.jpeg)

![](_page_52_Picture_1.jpeg)

### **7 Examples**

### **7.1 Homing and motion commands**

For details on the use of motion commands, consult the manual "*Usermanual MotionCtrlSW 1100*".

The following example shows the homing procedure and execution of a motion command via CANopen with the default PDO mapping:

1) Homing (Control Word = 083Fh)

#### **RxPDO 1**

![](_page_52_Picture_331.jpeg)

2) Enter Operational State (Control Word = 003Fh)

#### **RxPDO 1**

![](_page_52_Picture_332.jpeg)

3) Execute Motion Command : VAI 16Bit Go To Pos (090xh)

![](_page_52_Picture_333.jpeg)

**RxPDO 1**

![](_page_52_Picture_334.jpeg)

#### **RxPDO 2**

![](_page_52_Picture_335.jpeg)

![](_page_53_Picture_1.jpeg)

In the LinMot-Talk1100 Control Panel, one can check the last executed motion command by pressing the «Read Command» button. It should look like this now that the command has been executed:

![](_page_53_Picture_54.jpeg)

![](_page_54_Picture_1.jpeg)

### **8 Reset Parameters to default values**

There are three options to reset the parameters of a LinMot drive to default values:

- 1) By manipulating the two rotary hex switches (resets ALL parameters):
	- 1. Power off the drive
	- 2. Set the switches to FFh
	- 3. Power on the drive (Error and Warn LEDs flash alternating)
	- 4. Set the switches to 00h
	- 5. Wait until Enable and Warn LED start to turn off and on
	- 6. Power off the drive

(not available on all drive types)

- 2) By writing index 2000h sub-index 7h, 8h, 9h, Ah of the object dictionary. After resetting the ROM values, a reset should be performed either by sending a "NMT Reset" command or by turning the drive off and on again. This has to be done to reload the RAM values from the ROM.
- 3) Reinstalling the firmware will always reset all parameters to default values

![](_page_55_Picture_1.jpeg)

### **9 Configuration of the drive with an EDS File**

The EDS file for the LinMot drives is compliant with the standard: *"CiA 306 DS V1.3: Electronic data sheet specification for CANopen"*. Visit<http://www.can-cia.org/>for detailed information.

The EDS file is part of the Lintalk1100 software which can be downloaded from [http://www.LinMot.com.](http://www.LinMot.com/)

The EDS file is located at *"..\Firmware\Interfaces\CanOpen\EDS"* in the installation folder of the LinMot-Talk1100 software.

Consult the user manual of your PLC for details on how to use an EDS file with it.

![](_page_55_Picture_7.jpeg)

If an EDS file is used, in most cases the PLC will automatically download this configuration via SDO commands to the drive. This is done before the drive is set to the operational state. Any configuration settings that have been done in the LinMot-Talk1100 software are overwritten this way!

### **9.1 Configuring a PDO variable by UPID with the EDS file**

For every PDO a maximum of 4 parameters can be mapped by their UPIDs. If a parameter is configured to a PDO via its UPID, the used space in the PDO is dependent on the data type of the configured parameter. If a boolean variable is configured, one byte of the PDO is used.

### **9.1.1 Setting the UPIDs of the parameter to map to a PDO**

The UPIDs to map can be set via the dictionary entries 4F01h sub 1-4h for RxPDO1 to 4F08h sub 1-4h for TxPDO4. The drive automatically maps those parameters to the PDOs. If too much data would be mapped to one PDO, an error is generated.

### **9.1.2 Getting UPID PDO data into PLC variables**

Since any parameter with a UPID can be mapped this way, it is not possible to reflect this with the EDS file. The user has to configure the PDO mapping on the PLC with dummy variables for the UPIDs. This way the PLC recognizes that data will be transmitted at the according bytes in the PDO. For every PDO there are several of those placeholders (Objects 4F01h sub 5-Ah for RxPDO1 to 4F08h sub 5-Ah for TxPDO4). The mapping entries in the object dictionary contain the entries for mapped UPIDs (4F01h – 4F08h) and NOT the placeholder-objects for the PLC.

![](_page_56_Picture_1.jpeg)

Configuration of TxPDO4 to transmit the following parameters:

- X4.4 Analog Voltage (UPID 1CA4h), UInt16
- Diff Analog Voltage (UPID 1CA6h), SInt16
- Difference Velocity (UPID 1B91h), Sint32
- 1. Configuring the UPIDs:

![](_page_56_Picture_226.jpeg)

2. Set the PDO mapping in the PLC:

![](_page_56_Picture_227.jpeg)

3. The TxPDO4 now contains the following data:

#### **TxPDO 4**

![](_page_56_Picture_228.jpeg)

The PDO mapping entries in the object dictionary look like this:

![](_page_56_Picture_229.jpeg)

**LinMot**<sup>®</sup>

# **10 Interface Error Codes**

Please refer to "Usermanual Motion Control Software" for the error codes of the MC software. The CANopen interface has the following additional error codes:

![](_page_57_Picture_252.jpeg)

![](_page_58_Picture_203.jpeg)

LinMot<sup>®</sup>

![](_page_59_Picture_1.jpeg)

### **11 Contact Addresses**

![](_page_59_Picture_154.jpeg)

Please visit<http://www.linmot.com/>to find the distributor closest to you.

Smart solutions are…

![](_page_59_Picture_6.jpeg)